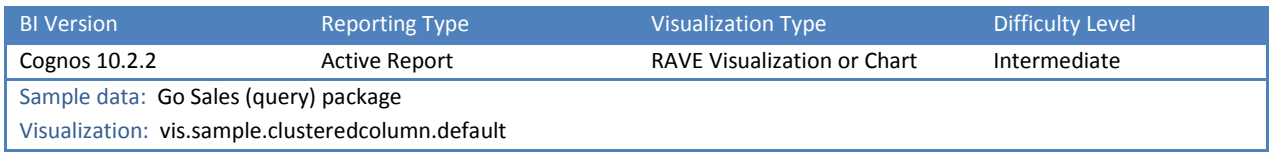

## TIP 7: HOW DO I SWIPE BETWEEN CHARTS WITH THOSE IPAD DOT DOT DOTS?

Explore Variable Text Items, Data Decks, Master Detail Relationships, and Data Iterators within your reports.

We would like to create a data-driven visualization where a user can swipe between the different values of Product Line. This technique is particularly impressive on an iPad.

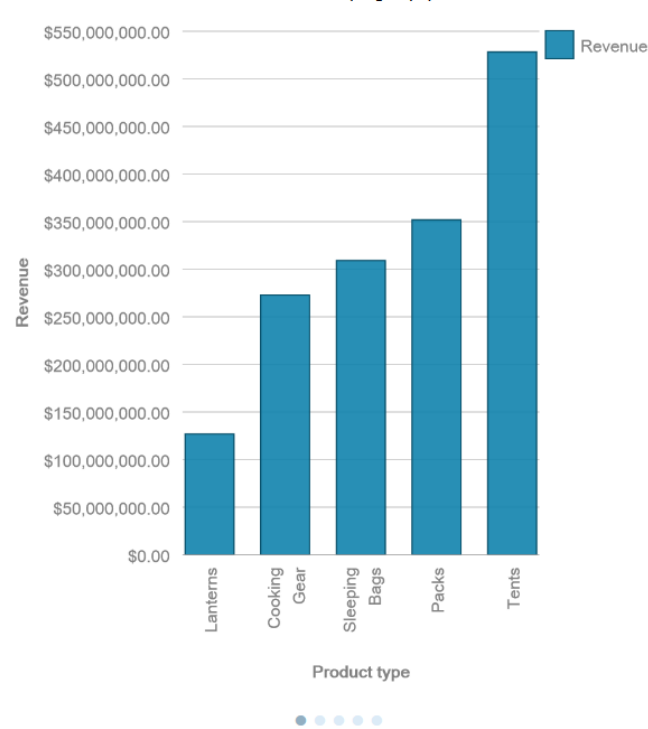

Product Line: Camping Equipment

## STEP-BY-STEP

- 1. Create a new *Blank Active Report* using the sample *Go Sales (query)* package
- 2. From the Toolbox, drag in an initial layout Table and configure it like this:

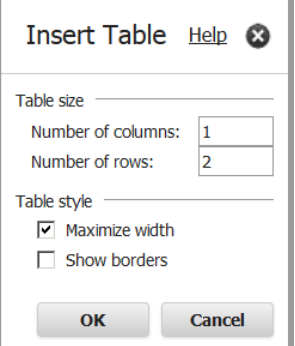

- 3. From the Toolbox, drag a Data Deck and drop it in the first row. Click OK to accept the defaults.
- 4. From the Source tab, drag [Sales (query)].[Products].[Product line] and drop it on the Data Deck's *Deck Items* box:

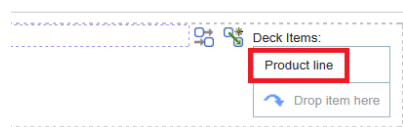

5. From the Toolbox, drag in another layout Table (1 column, 2 rows, maximize width) and drop it on the Data Card of the Data Deck:

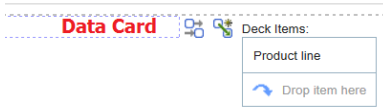

- 6. From the Toolbox, drag in the Visualization called *vis.sample.clusteredcolumn.default* and drop it in the **bottom row** of the new Table you just created.
- 7. Populate the Visualization with data from the Source tab:
	- a. Size: [Sales (query)].[Sales].[Revenue]
	- b. Categories: [Sales (query)].[Products].[Product type]
	- c. Extra Categories: [Sales (query)].[Products].[Product line]

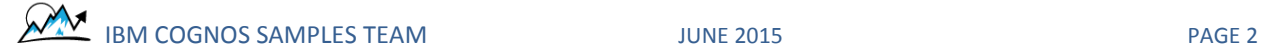

8. Your visualization should look like this:

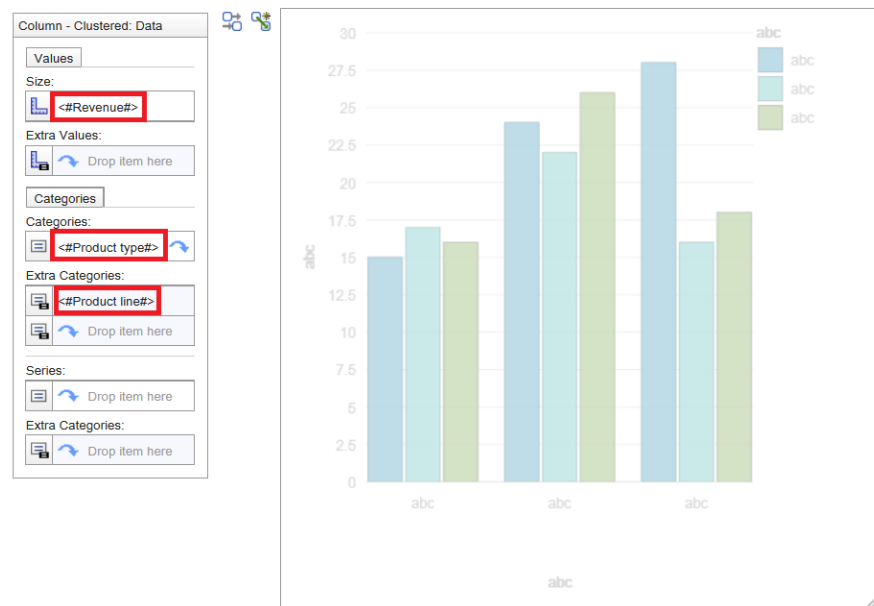

- 9. Best Practice: The Data Deck is using one query (e.g. Query1), and the Visualization is using a different query (e.g. Query2).
- 10. Now we need to create a Master Detail Relationship between the Data Deck and the Visualization. Select the Data Container for the Visualization:

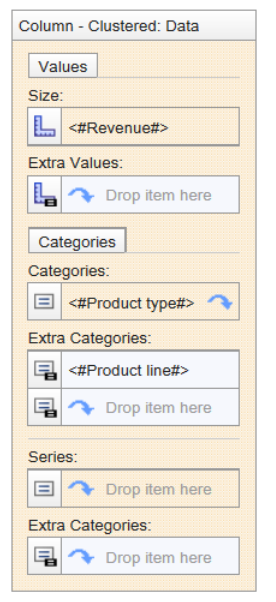

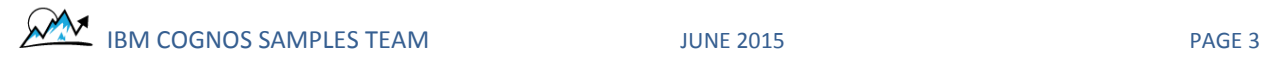

11. In the Data Container's Properties, click the ellipsis button for Master Detail Relationships:

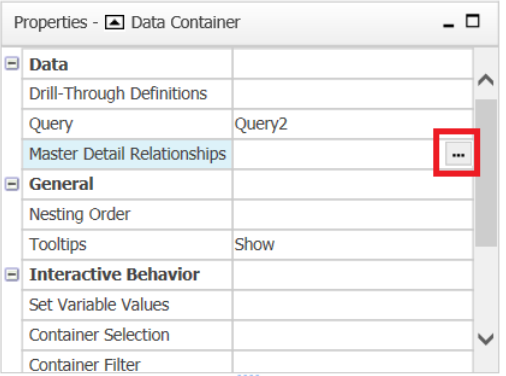

12. Click the *New Link* button, click *Product line* in the *Detail* section, and click OK.

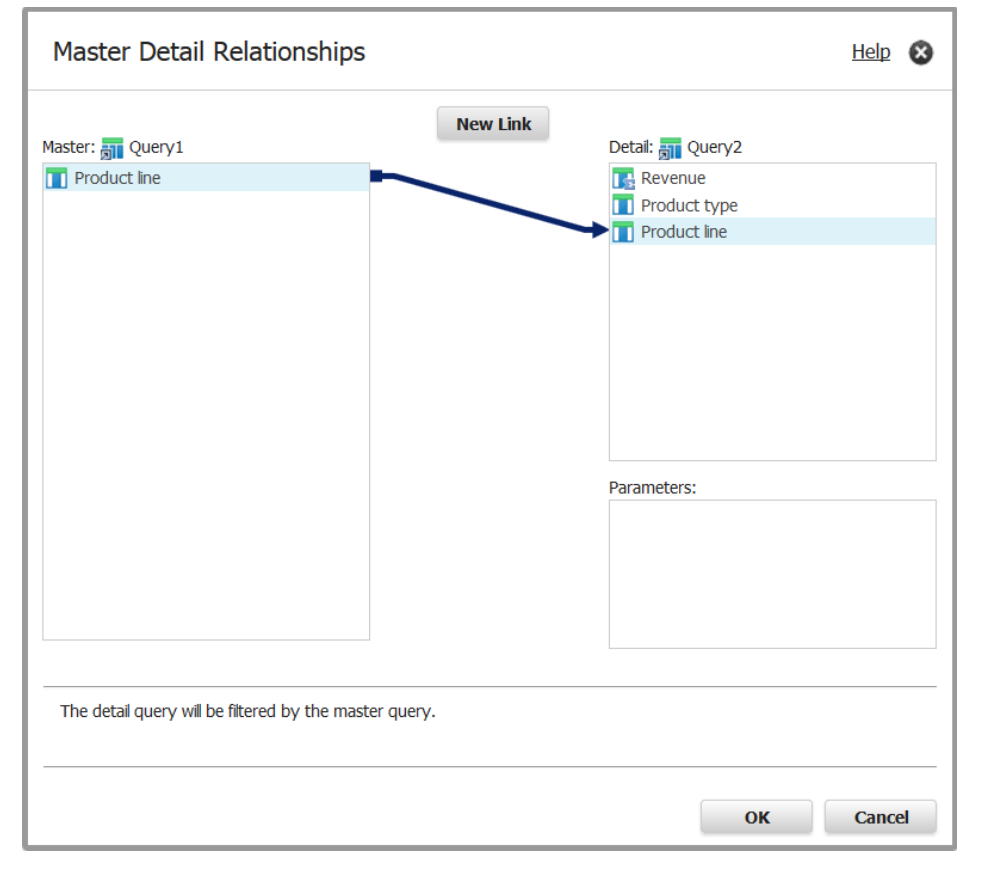

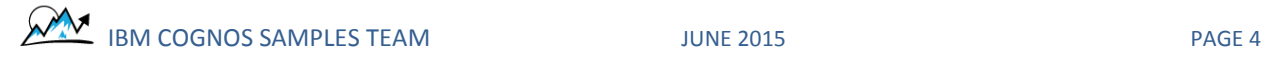

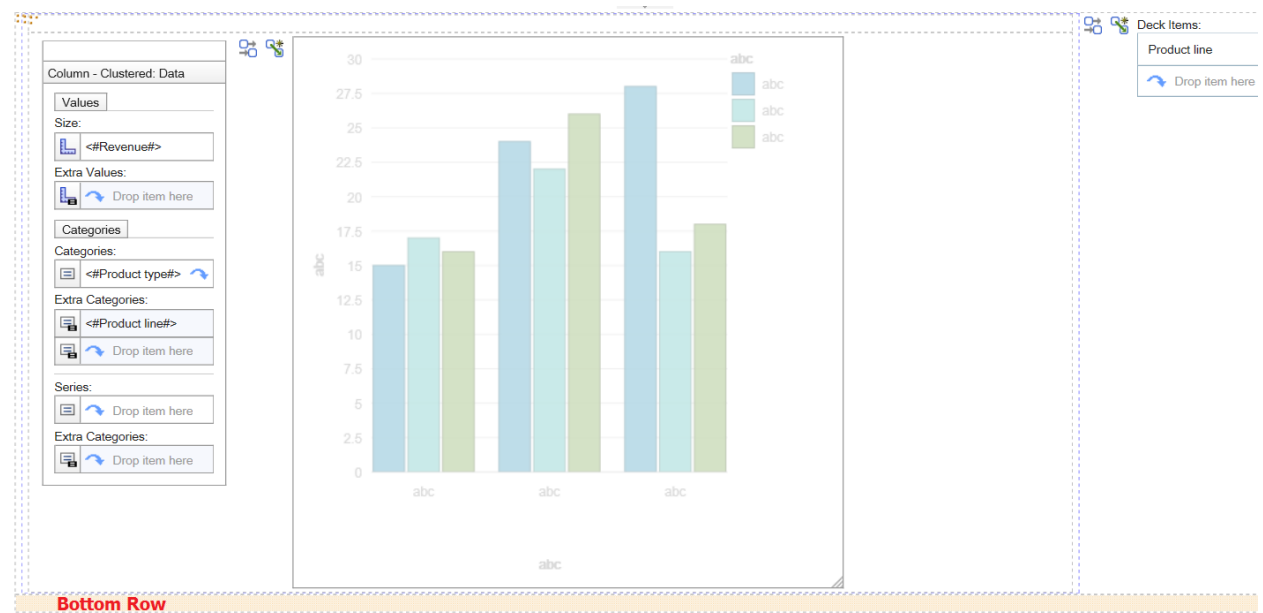

13. Select the **bottom row** in the original Table that we created in Step 2:

- 14. From the Toolbox, drag a Data Iterator and drop it in the empty **bottom row**. Set it to Query1 and click OK. The Data Iterator must not be on the Card itself. It must be outside of the Data Deck that it is intended to iterate. It must also be using the same Query as the Data Deck.
- 15. From the Data Items tab, drag Product line from Query 1 and drop it in the Label box of the Data Iterator: <Product line>  $\vee$   $\triangleright$   $\frac{O_0^*}{O_0}$   $\frac{O_0^*}{O_0}$  Label:

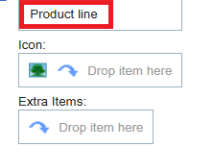

- 16. Select the Iterator Label Area and change the *Select UI* Property to *Page Dots Indicator*:
	- **Tterator Label Area** > 2 %

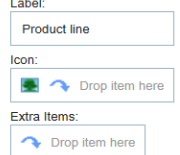

- 17. Select the entire Data Iterator and set the following Properties:
	- a. Iterator First: Hide
	- b. Iterator Previous: Hide
	- c. Iterator Next: Hide
	- d. Iterator Last: Hide
- 18. Click the *Create a New Connection* button on the Data Iterator:<br>it a galax habet

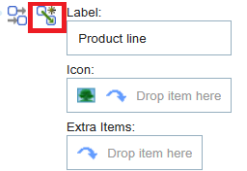

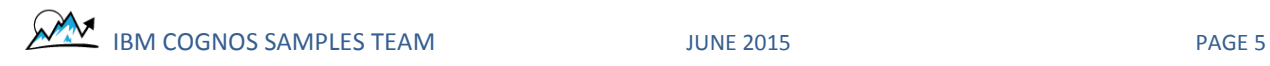

19. Set the following values for the connection and click Connect. Notice that we are also creating a new variable called vProductLine during this process:

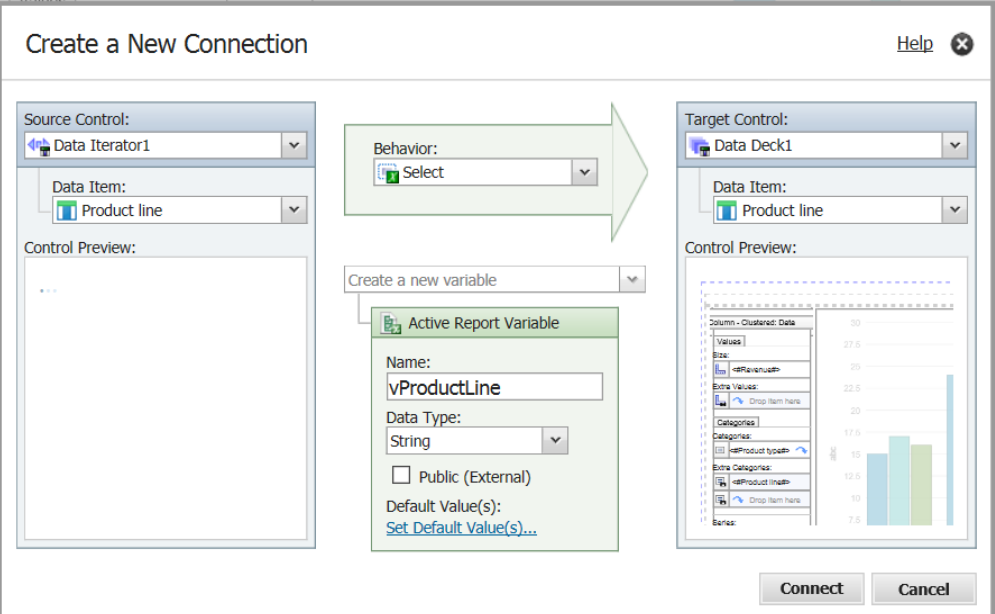

20. Now, when the user clicks on the dots, the Cards on the Data Deck will change. If the user is on an iPad, we also want them to be able to swipe to change the Cards. To do this, we also need to make a similar connection from the Data Deck. Click the Create a New Connection button on the Data Deck:

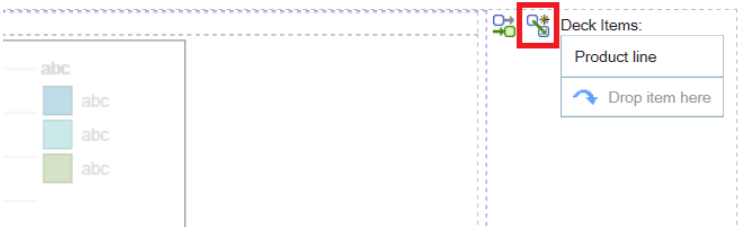

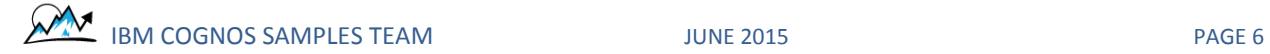

21. Set the following values for the connection and click Connect. Notice that we are reusing the variable called vProductLine during this process:

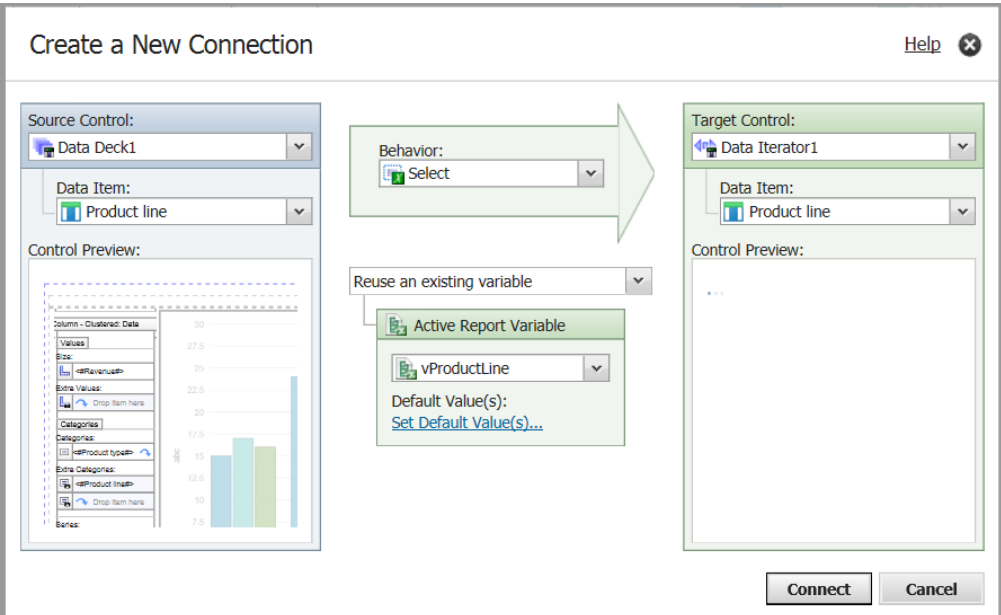

- 22. Now we need to show the user which Product Line is currently showing. Drag a Text Item from the Toolbox and drop it in the empty **first row** in the Table that you made in Step 5 on the Data Card. Set the text to "Product Line: "
- 23. Drag a Variable Text Item from the Toolbox and drop it to the right of the Text Item you just added in the previous step. Since there is only one Active Report Variable in this report, the Variable Text Item will automatically be set to *vProductLine*
- 24. By default, the variable *vProductLine* will be empty. To give it a default value, click on the Active Report Variables tab:

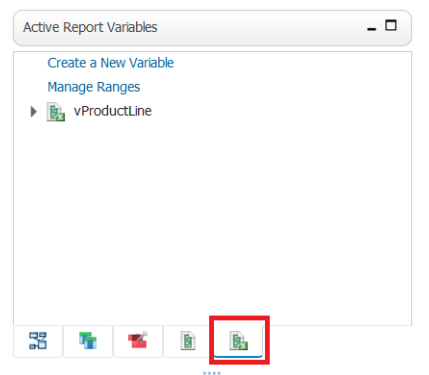

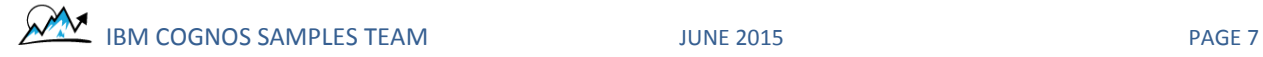

25. Click on the Arrow icon beside *vProductLine* and click on the link *Set Default Value(s)…*

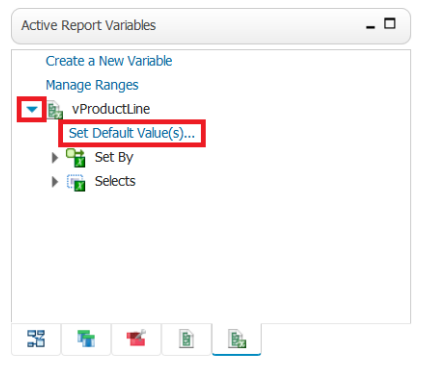

26. Double-click on Camping Equipment to bring it over to the *Selected values* box and click OK:

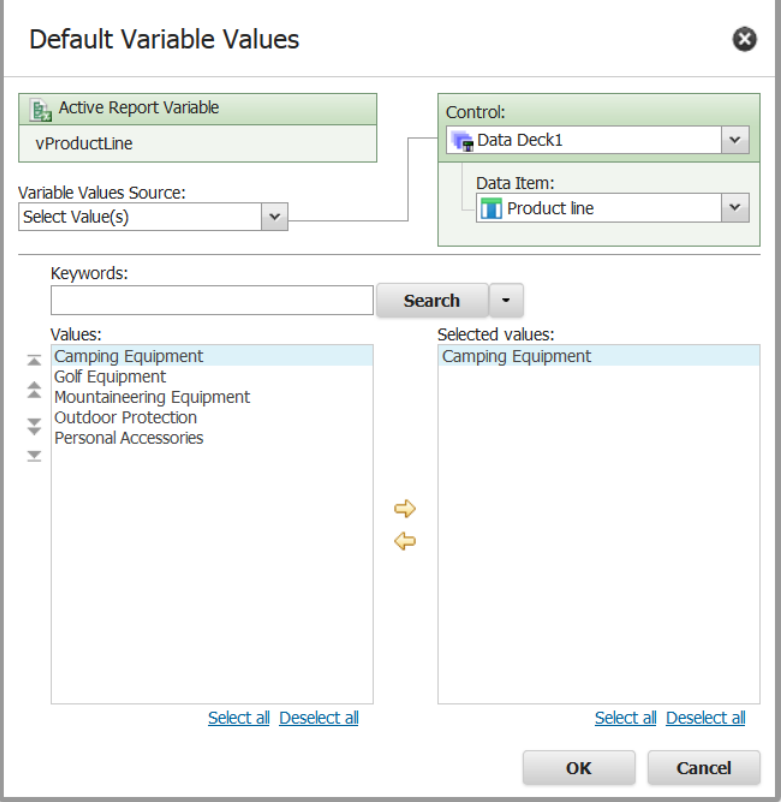

- 27. Finally, we would like to provide some basic formatting to make the report easier to view. Select all three of your Table Cells and set the following Properties:
	- a. Horizontal Alignment: Center
	- b. Vertical Alignment: Top

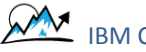

IBM COGNOS SAMPLES TEAM JUNE 2015

28. Finally, let's sort the bars from lowest to highest. Click *<#Product type#>* in the Visualization:

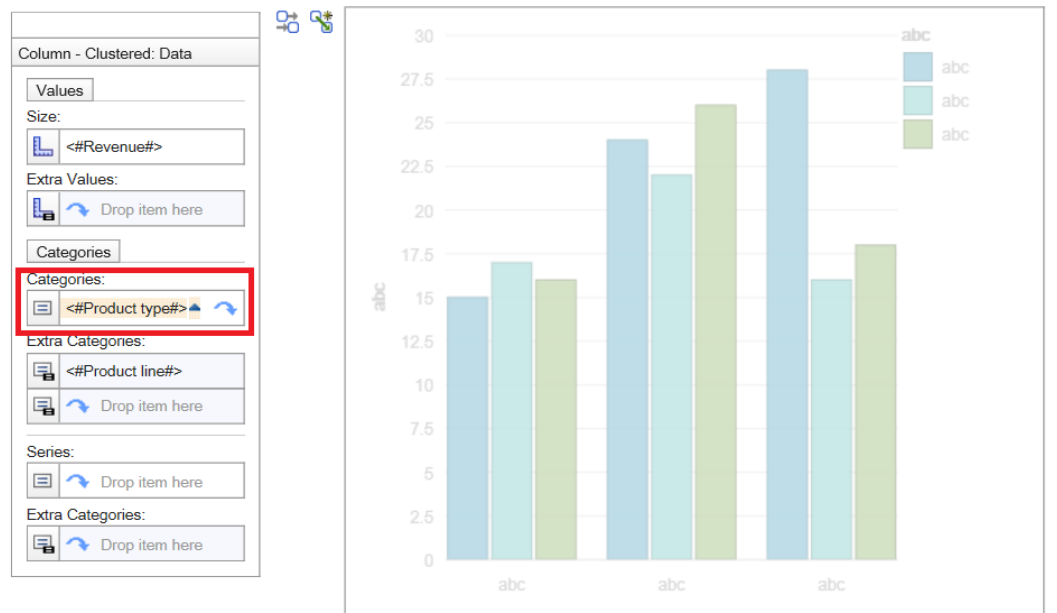

29. In the Node Properties, click the elipsis button next to Sorting, double-click Revenue, and click OK:

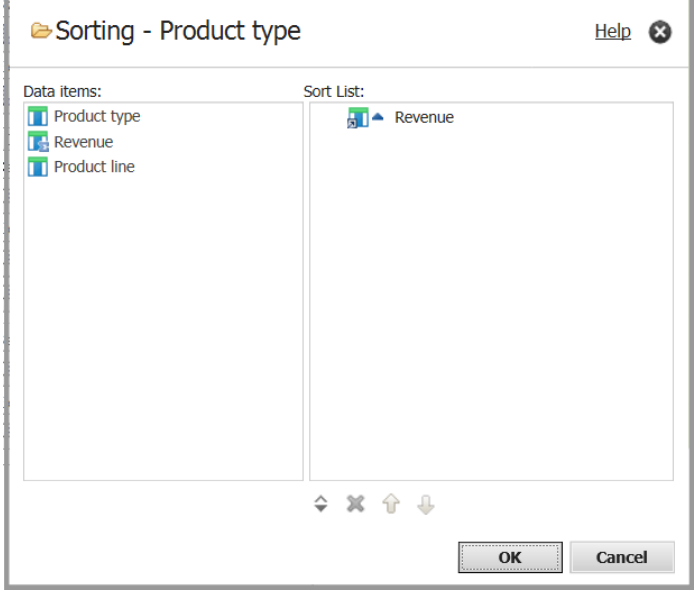

30. Run the report

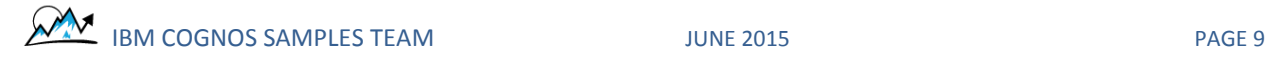